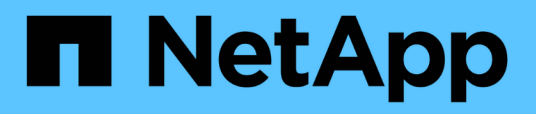

# **Navegar por los flujos de trabajo de rendimiento en la interfaz gráfica de usuario de Unified Manager**

Active IQ Unified Manager 9.13

NetApp December 18, 2023

This PDF was generated from https://docs.netapp.com/es-es/active-iq-unified-manager-913/performancechecker/task\_log\_in\_to\_gui.html on December 18, 2023. Always check docs.netapp.com for the latest.

# **Tabla de contenidos**

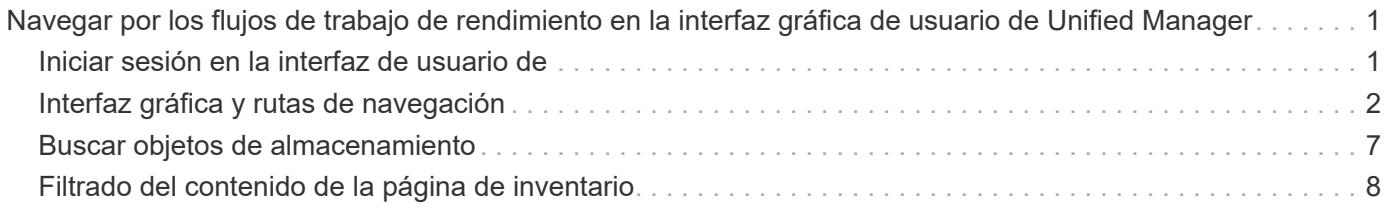

# <span id="page-2-0"></span>**Navegar por los flujos de trabajo de rendimiento en la interfaz gráfica de usuario de Unified Manager**

La interfaz de Unified Manager proporciona muchas páginas para la recogida y visualización de información de rendimiento. Utilice el panel de navegación izquierdo para desplazarse a las páginas de la GUI y utilice fichas y vínculos de las páginas para ver y configurar información.

Se utilizan todas las siguientes páginas para supervisar y solucionar problemas con la información de rendimiento del clúster:

- consola
- páginas de inventario de objetos de red y almacenamiento
- páginas de detalles de objetos de almacenamiento (incluido el explorador de rendimiento)
- páginas de configuración y configuración
- páginas de eventos

## <span id="page-2-1"></span>**Iniciar sesión en la interfaz de usuario de**

Puede iniciar sesión en la interfaz de usuario de Unified Manager mediante un explorador web compatible.

#### **Lo que necesitará**

• El navegador web debe cumplir los requisitos mínimos.

Consulte la matriz de interoperabilidad en ["mysupport.netapp.com/matrix"](http://mysupport.netapp.com/matrix) para ver la lista completa de versiones compatibles del navegador.

• Debe tener la dirección IP o la URL del servidor de Unified Manager.

Se cerrará automáticamente la sesión después de 1 hora de inactividad. Este periodo de tiempo se puede configurar en **General** > **Configuración de funciones**.

#### **Pasos**

- 1. Introduzca la URL en el explorador web, donde URL es la dirección IP o el nombre de dominio completo (FQDN) de Unified Manager Server:
	- Para IPv4: https://URL/
	- Para IPv6: https://[URL]/

Si el servidor utiliza un certificado digital autofirmado, es posible que el explorador muestre una advertencia que indica que el certificado no es de confianza. Puede reconocer el riesgo de continuar con el acceso o instalar un certificado digital firmado por una entidad de certificación (CA) para la autenticación del servidor. . En la pantalla de inicio de sesión, introduzca su nombre de usuario y contraseña.

Si el inicio de sesión en la interfaz de usuario de Unified Manager se protege mediante la autenticación SAML,

se deben introducir las credenciales en la página de inicio de sesión del proveedor de identidades (IDP) en lugar de la página de inicio de sesión de Unified Manager.

Aparecerá la página Dashboard.

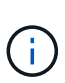

Si no se inicializa Unified Manager Server, una nueva ventana del navegador muestra el asistente First Experience. Es necesario introducir un destinatario de correo electrónico inicial para el cual se enviarán las alertas por correo electrónico, el servidor SMTP que se encargará de las comunicaciones por correo electrónico y si AutoSupport está habilitado para enviar información sobre la instalación de Unified Manager al soporte técnico. La interfaz de usuario de Unified Manager se muestra después de completar esta información.

# <span id="page-3-0"></span>**Interfaz gráfica y rutas de navegación**

Unified Manager cuenta con una gran flexibilidad y permite realizar varias tareas de distintas formas. Existen muchas rutas de navegación que se detectarán cuando trabaje en Unified Manager. Aunque no se pueden mostrar todas las combinaciones posibles de navegaciones, debería estar familiarizado con algunos de los escenarios más comunes.

### **Supervise la navegación de objetos del clúster**

Es posible supervisar el rendimiento de todos los objetos en cualquier clúster gestionado por Unified Manager. La supervisión de objetos de almacenamiento le proporciona una descripción general del rendimiento del clúster y los objetos, e incluye supervisión de eventos de rendimiento. Es posible ver los eventos y el rendimiento a un nivel alto o estudiar aún más detalles sobre los eventos de rendimiento y rendimiento de objetos.

Este es un ejemplo de muchas posibles navegaciones de objetos de clúster:

- 1. En la página Dashboard, revise los detalles en el panel rendimiento capacidad para identificar el clúster que utiliza la mayor capacidad de rendimiento y haga clic en el gráfico de barras para ir a la lista de nodos de ese clúster.
- 2. Identifique el nodo con el valor de capacidad de rendimiento más alto usado y haga clic en ese nodo.
- 3. En la página Explorador de nodos / rendimiento, haga clic en **agregados en este nodo** en el menú Ver y comparar.
- 4. Identifique el agregado que utiliza la mayor capacidad de rendimiento y haga clic en ese agregado.
- 5. En la página Aggregate / Performance Explorer, haga clic en **Volumes on this aggregate** en el menú View and Compare.
- 6. Identifique los volúmenes que utilizan más IOPS.

Debe investigar estos volúmenes para ver si debe aplicar una política de calidad de servicio o una política de nivel de servicio de rendimiento, o cambiar la configuración de la política, de modo que esos volúmenes no usen un porcentaje de IOPS tan grande en el clúster.

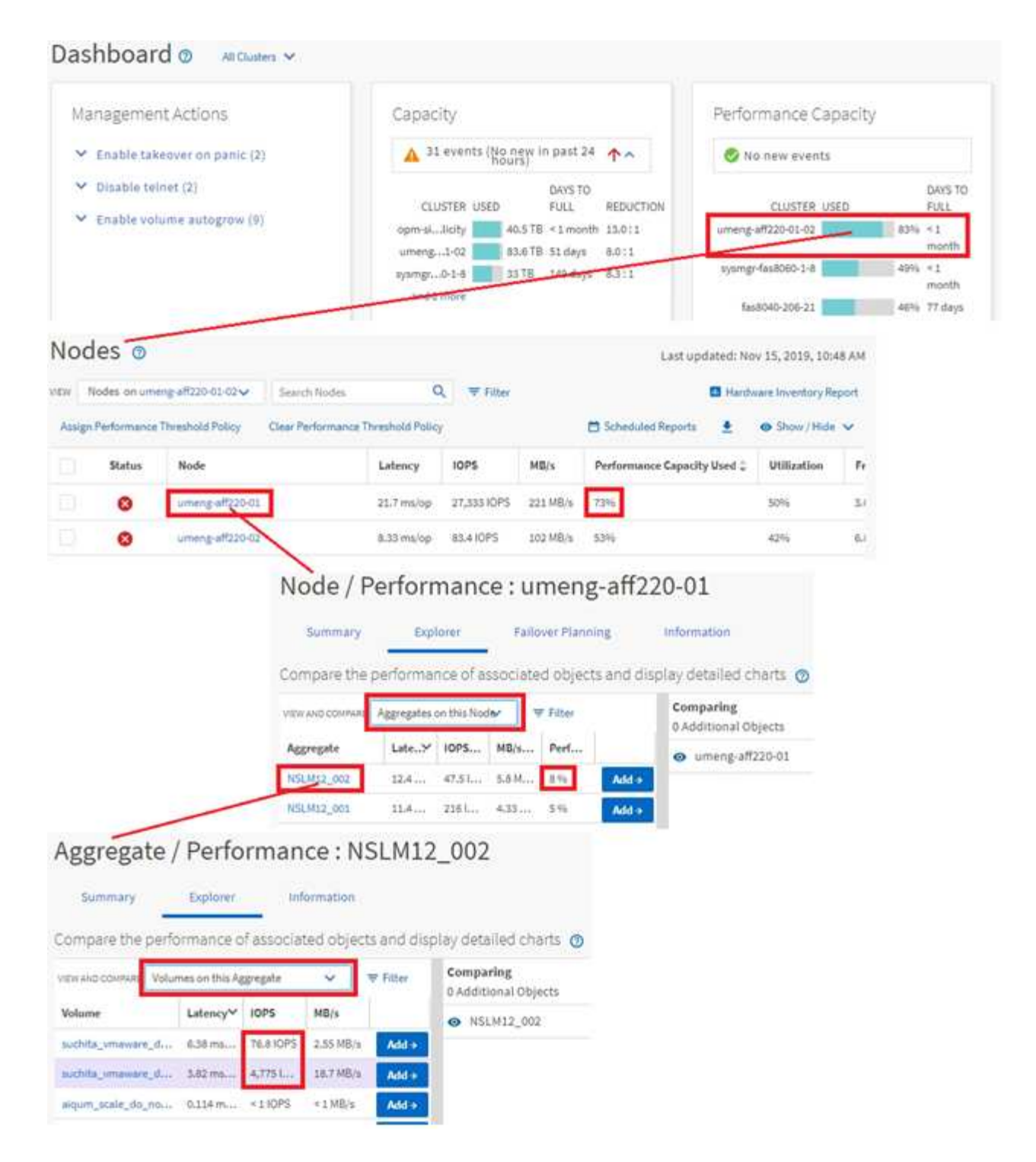

### **Supervise la navegación del rendimiento del clúster**

Es posible supervisar el rendimiento de todos los clústeres gestionados por Unified Manager. La supervisión de los clústeres ofrece una descripción general del rendimiento del clúster y el objeto, e incluye supervisión de eventos de rendimiento. Es posible ver los eventos y el rendimiento a un nivel alto o bien investigar más sobre cualquier detalle de los eventos de rendimiento y rendimiento de objetos y clústeres.

Este es un ejemplo de muchas posibles rutas de navegación del rendimiento del clúster:

- 1. En el panel de navegación izquierdo, haga clic en **almacenamiento** > **agregados**.
- 2. Para ver información sobre el rendimiento de esos agregados, seleccione la vista rendimiento: All Aggregates.
- 3. Identifique el agregado que desea investigar y haga clic en el nombre del agregado para desplazarse a la página Aggregate / Performance Explorer.
- 4. Opcionalmente, seleccione otros objetos para comparar con este agregado en el menú Ver y comparar y, a continuación, agregue uno de los objetos al panel comparación.

Las estadísticas de ambos objetos aparecerán en los gráficos de contadores para realizar la comparación.

5. En el panel de comparación situado a la derecha de la página del explorador, haga clic en **Zoom View** en uno de los gráficos de contadores para ver detalles sobre el historial de rendimiento de ese agregado.

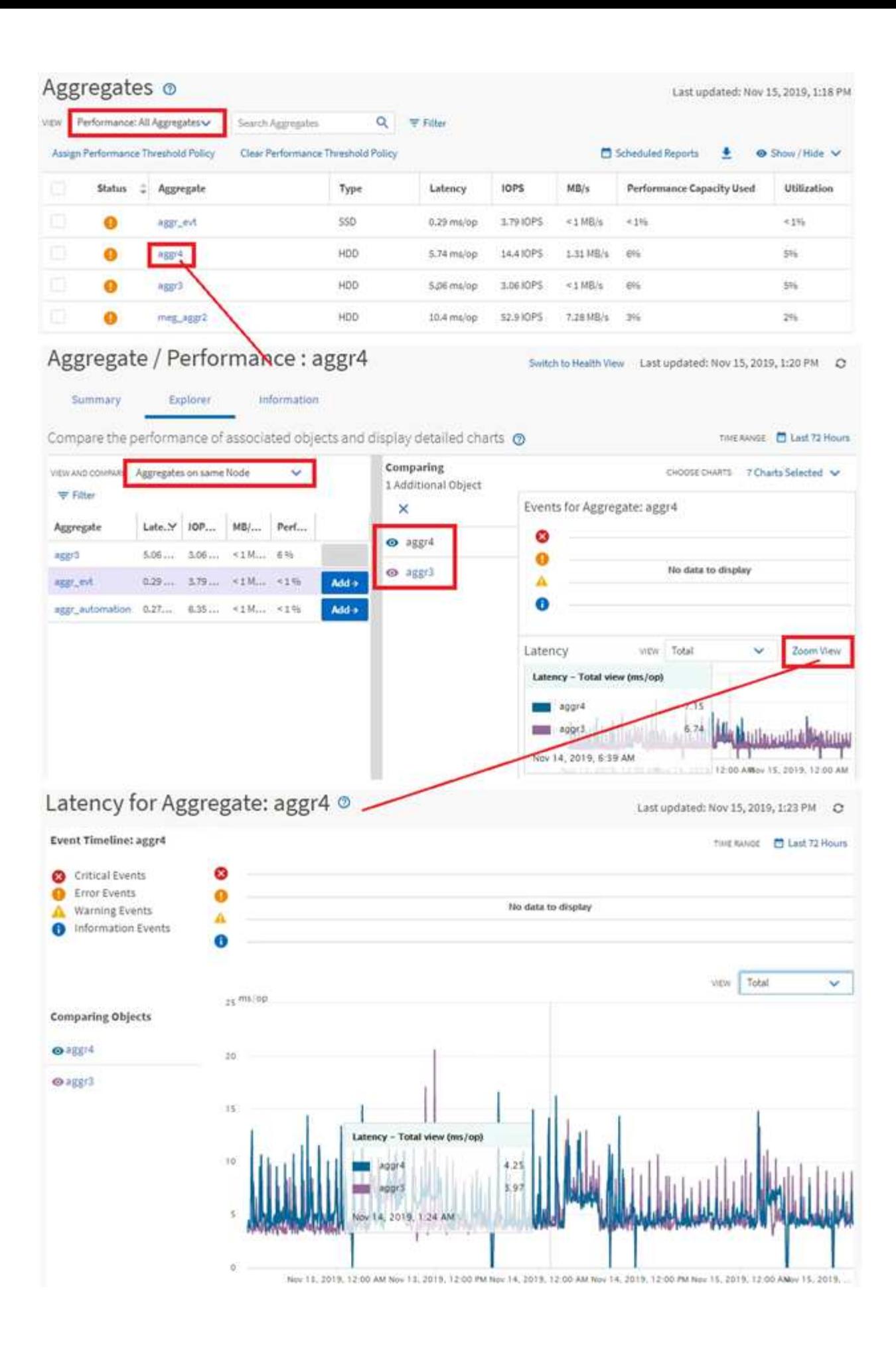

### **Navegación de investigación de eventos**

Las páginas de detalles de eventos de Unified Manager le ofrecen una perspectiva en profundidad de cualquier evento de rendimiento. Esto resulta beneficioso cuando se analizan eventos de rendimiento, cuando se realiza la solución de problemas y cuando se perfecciona el rendimiento del sistema.

Según el tipo de evento de rendimiento, es posible que vea uno de dos tipos de páginas de detalles de eventos:

- Página de detalles Event para eventos definidos por el usuario y definidos por el sistema
- Página de detalles Event para eventos de política de umbral dinámico

Este es un ejemplo de una navegación de investigación de eventos.

- 1. En el panel de navegación izquierdo, haga clic en **Gestión de eventos**.
- 2. En el menú Ver, haga clic en **Eventos de rendimiento activos**.
- 3. Haga clic en el nombre del evento que desea investigar y se mostrará la página de detalles Event.
- 4. Vea la Descripción del evento y revise las acciones sugeridas (si están disponibles) para ver más detalles sobre el evento que puede ayudarle a resolver el problema. Puede hacer clic en el botón **analizar carga de trabajo** para mostrar gráficos de rendimiento detallados que le ayudarán a analizar el problema.

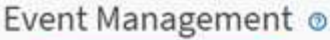

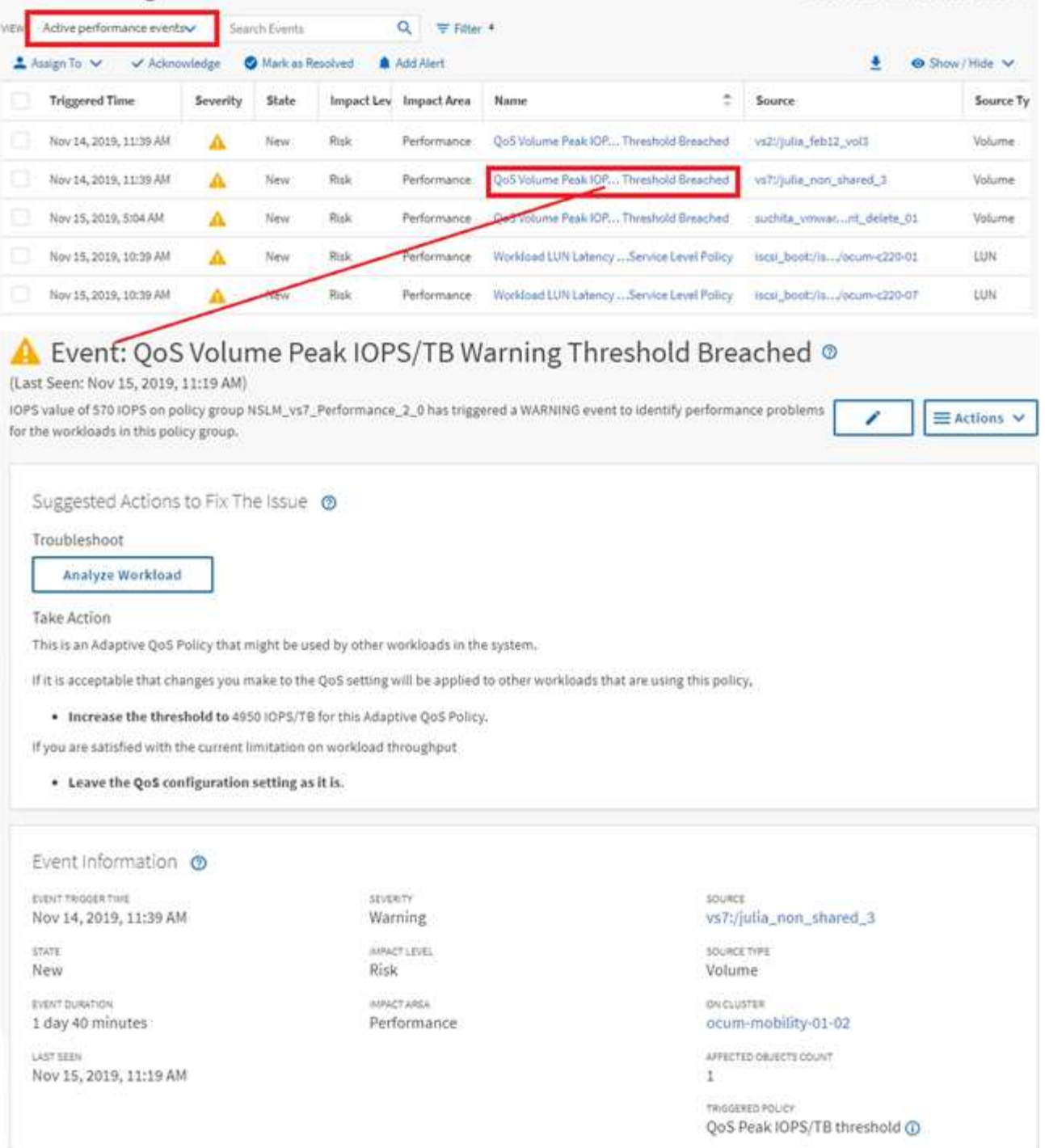

### <span id="page-8-0"></span>**Buscar objetos de almacenamiento**

Para acceder rápidamente a un objeto específico, puede utilizar el campo **Buscar todos los objetos de almacenamiento** situado en la parte superior de la barra de menús. Este método de búsqueda global en todos los objetos le permite localizar rápidamente objetos específicos por tipo. Los resultados de búsqueda se ordenan por tipo de objeto de almacenamiento y se pueden filtrar mediante el menú desplegable. Una búsqueda válida debe contener al menos tres caracteres.

Last updated: Nov 15, 2019, 11:23 AM

La búsqueda global muestra el número total de resultados, pero sólo se puede acceder a los 25 resultados de búsqueda principales. Debido a esto, la funcionalidad de búsqueda global se puede considerar como una herramienta de acceso directo para buscar elementos específicos si conoce los elementos que desea localizar rápidamente. Para obtener resultados completos de la búsqueda, puede utilizar la búsqueda en las páginas de inventario de objetos y su funcionalidad de filtrado asociada.

Puede hacer clic en el cuadro desplegable y seleccionar **todo** para buscar simultáneamente en todos los objetos y eventos. También puede hacer clic en el cuadro desplegable para especificar el tipo de objeto. Escriba un mínimo de tres caracteres del nombre del objeto o evento en el campo **Buscar todos los objetos de almacenamiento** y, a continuación, pulse **Intro** para mostrar los resultados de la búsqueda, como:

- Cluster: Nombres de clúster
- Nodes: Nombres de nodos
- Agregados: Nombres de agregados
- SVM: Nombres de SVM
- Volúmenes: Nombres de volúmenes
- LUN: Rutas de LUN

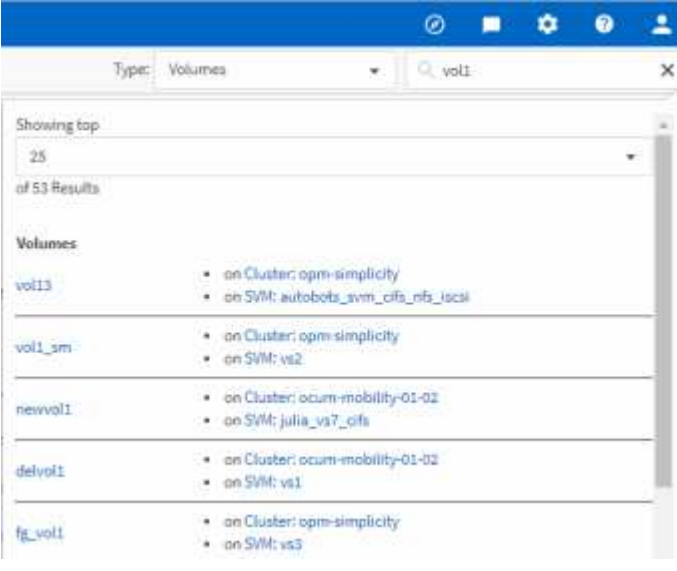

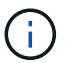

Los LIF y puertos no pueden realizar búsquedas en la barra de búsqueda global.

En este ejemplo, el cuadro desplegable tiene el tipo de objeto Volume seleccionado. Al escribir "'vol'" en el campo **Buscar todos los objetos de almacenamiento** se muestra una lista de todos los volúmenes cuyos nombres contienen estos caracteres. En el caso de las búsquedas de objetos, puede hacer clic en cualquier resultado de búsqueda para desplazarse a la página Performance Explorer del objeto. Para las búsquedas de eventos, al hacer clic en un elemento del resultado de búsqueda se desplaza a la página Detalles del evento.

## <span id="page-9-0"></span>**Filtrado del contenido de la página de inventario**

Puede filtrar los datos de las páginas de inventario en Unified Manager para localizar rápidamente datos según criterios específicos. Puede utilizar el filtrado para limitar el contenido de las páginas de Unified Manager a fin de mostrar únicamente los resultados de los que está interesado. Esto proporciona un método muy eficiente para mostrar sólo los datos en los que usted está interesado.

Utilice **filtrado** para personalizar la vista de cuadrícula en función de sus preferencias. Las opciones de filtro disponibles se basan en el tipo de objeto que se está viendo en la cuadrícula. Si se aplican filtros actualmente, el número de filtros aplicados se muestra a la derecha del botón filtro.

Se admiten tres tipos de parámetros de filtro.

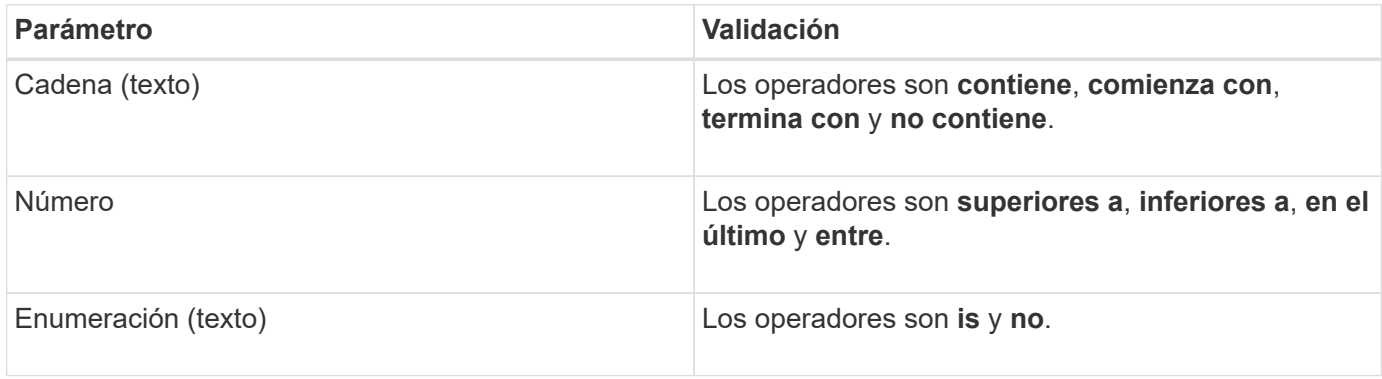

Los campos columna, operador y valor son necesarios para cada filtro; los filtros disponibles reflejan las columnas filtrables en la página actual. El número máximo de filtros que puede aplicar es cuatro. Los resultados filtrados se basan en parámetros de filtro combinados. Los resultados filtrados se aplican a todas las páginas de la búsqueda filtrada, no sólo a la página mostrada actualmente.

Puede agregar filtros mediante el panel filtrado.

- 1. En la parte superior de la página, haga clic en el botón **filtro**. Aparecerá el panel filtrado.
- 2. Haga clic en la lista desplegable que se encuentra a la izquierda y seleccione un objeto; por ejemplo, *Cluster* o un contador de rendimiento.
- 3. Haga clic en la lista desplegable Centro y seleccione el operador que desee utilizar.
- 4. En la última lista, seleccione o escriba un valor para completar el filtro de ese objeto.
- 5. Para agregar otro filtro, haga clic en **+Agregar filtro**. Aparecerá un campo de filtro adicional. Complete este filtro utilizando el proceso descrito en los pasos anteriores. Tenga en cuenta que al agregar el cuarto filtro, el botón **+Agregar filtro** ya no aparece.
- 6. Haga clic en **aplicar filtro**. Las opciones de filtro se aplican a la cuadrícula y el número de filtros se muestra a la derecha del botón filtro.
- 7. Utilice el panel filtrado para eliminar filtros individuales haciendo clic en el icono de papelera situado a la derecha del filtro que se va a eliminar.
- 8. Para eliminar todos los filtros, haga clic en **Restablecer** en la parte inferior del panel de filtrado.

### **Ejemplo de filtrado**

La ilustración muestra el panel filtrado con tres filtros. El botón **+Add Filter** aparece cuando tiene menos de cuatro filtros como máximo.

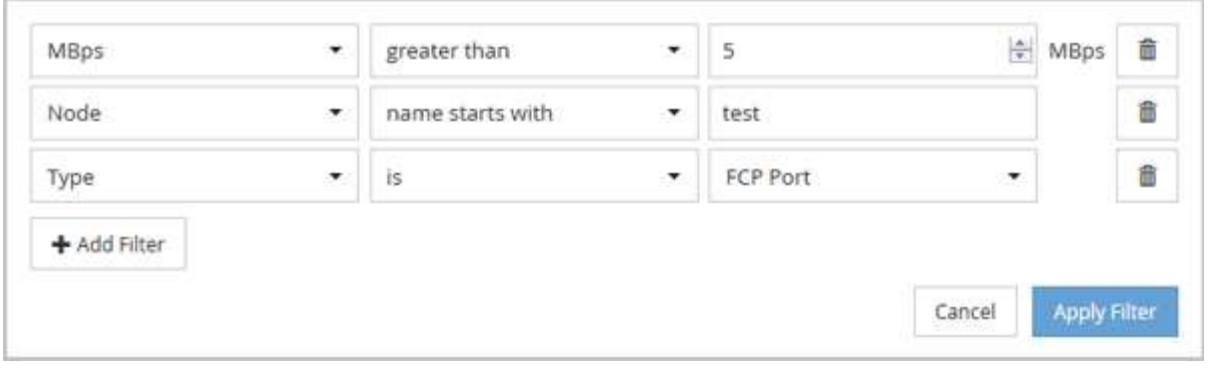

Después de hacer clic en **aplicar filtro**, el panel filtrado se cierra, aplica los filtros y muestra el número de filtros aplicados ( $\frac{1}{5}$  3).

#### **Información de copyright**

Copyright © 2023 NetApp, Inc. Todos los derechos reservados. Imprimido en EE. UU. No se puede reproducir este documento protegido por copyright ni parte del mismo de ninguna forma ni por ningún medio (gráfico, electrónico o mecánico, incluidas fotocopias, grabaciones o almacenamiento en un sistema de recuperación electrónico) sin la autorización previa y por escrito del propietario del copyright.

El software derivado del material de NetApp con copyright está sujeto a la siguiente licencia y exención de responsabilidad:

ESTE SOFTWARE LO PROPORCIONA NETAPP «TAL CUAL» Y SIN NINGUNA GARANTÍA EXPRESA O IMPLÍCITA, INCLUYENDO, SIN LIMITAR, LAS GARANTÍAS IMPLÍCITAS DE COMERCIALIZACIÓN O IDONEIDAD PARA UN FIN CONCRETO, CUYA RESPONSABILIDAD QUEDA EXIMIDA POR EL PRESENTE DOCUMENTO. EN NINGÚN CASO NETAPP SERÁ RESPONSABLE DE NINGÚN DAÑO DIRECTO, INDIRECTO, ESPECIAL, EJEMPLAR O RESULTANTE (INCLUYENDO, ENTRE OTROS, LA OBTENCIÓN DE BIENES O SERVICIOS SUSTITUTIVOS, PÉRDIDA DE USO, DE DATOS O DE BENEFICIOS, O INTERRUPCIÓN DE LA ACTIVIDAD EMPRESARIAL) CUALQUIERA SEA EL MODO EN EL QUE SE PRODUJERON Y LA TEORÍA DE RESPONSABILIDAD QUE SE APLIQUE, YA SEA EN CONTRATO, RESPONSABILIDAD OBJETIVA O AGRAVIO (INCLUIDA LA NEGLIGENCIA U OTRO TIPO), QUE SURJAN DE ALGÚN MODO DEL USO DE ESTE SOFTWARE, INCLUSO SI HUBIEREN SIDO ADVERTIDOS DE LA POSIBILIDAD DE TALES DAÑOS.

NetApp se reserva el derecho de modificar cualquiera de los productos aquí descritos en cualquier momento y sin aviso previo. NetApp no asume ningún tipo de responsabilidad que surja del uso de los productos aquí descritos, excepto aquello expresamente acordado por escrito por parte de NetApp. El uso o adquisición de este producto no lleva implícita ninguna licencia con derechos de patente, de marcas comerciales o cualquier otro derecho de propiedad intelectual de NetApp.

Es posible que el producto que se describe en este manual esté protegido por una o más patentes de EE. UU., patentes extranjeras o solicitudes pendientes.

LEYENDA DE DERECHOS LIMITADOS: el uso, la copia o la divulgación por parte del gobierno están sujetos a las restricciones establecidas en el subpárrafo (b)(3) de los derechos de datos técnicos y productos no comerciales de DFARS 252.227-7013 (FEB de 2014) y FAR 52.227-19 (DIC de 2007).

Los datos aquí contenidos pertenecen a un producto comercial o servicio comercial (como se define en FAR 2.101) y son propiedad de NetApp, Inc. Todos los datos técnicos y el software informático de NetApp que se proporcionan en este Acuerdo tienen una naturaleza comercial y se han desarrollado exclusivamente con fondos privados. El Gobierno de EE. UU. tiene una licencia limitada, irrevocable, no exclusiva, no transferible, no sublicenciable y de alcance mundial para utilizar los Datos en relación con el contrato del Gobierno de los Estados Unidos bajo el cual se proporcionaron los Datos. Excepto que aquí se disponga lo contrario, los Datos no se pueden utilizar, desvelar, reproducir, modificar, interpretar o mostrar sin la previa aprobación por escrito de NetApp, Inc. Los derechos de licencia del Gobierno de los Estados Unidos de América y su Departamento de Defensa se limitan a los derechos identificados en la cláusula 252.227-7015(b) de la sección DFARS (FEB de 2014).

#### **Información de la marca comercial**

NETAPP, el logotipo de NETAPP y las marcas que constan en <http://www.netapp.com/TM>son marcas comerciales de NetApp, Inc. El resto de nombres de empresa y de producto pueden ser marcas comerciales de sus respectivos propietarios.